- 1. Выделите слово «вопрос» в каждом прямоугольнике и впечатайте свои задания.
- 2. Можно пронумеровать вопросы и распределить их так, чтобы было непросто понять, как можно дольше, какое изображение спрятано.
- 3. Если хотите поменять рисунок, вставьте его на слайд и наложите поверх прямоугольников.
- 4. Придайте ему такой же суммарный размер и отправьте на задний план (щелчок правой кнопкой мышки по выделенному рисунку и затем по надписи «на задний план»).
- 5. Можно поменять фон слайда, цвет прямоугольников, но триггеры трогать не надо.
- 6. Этот слайд с пояснениями можете удалить.

www.english-study-cafe.ru

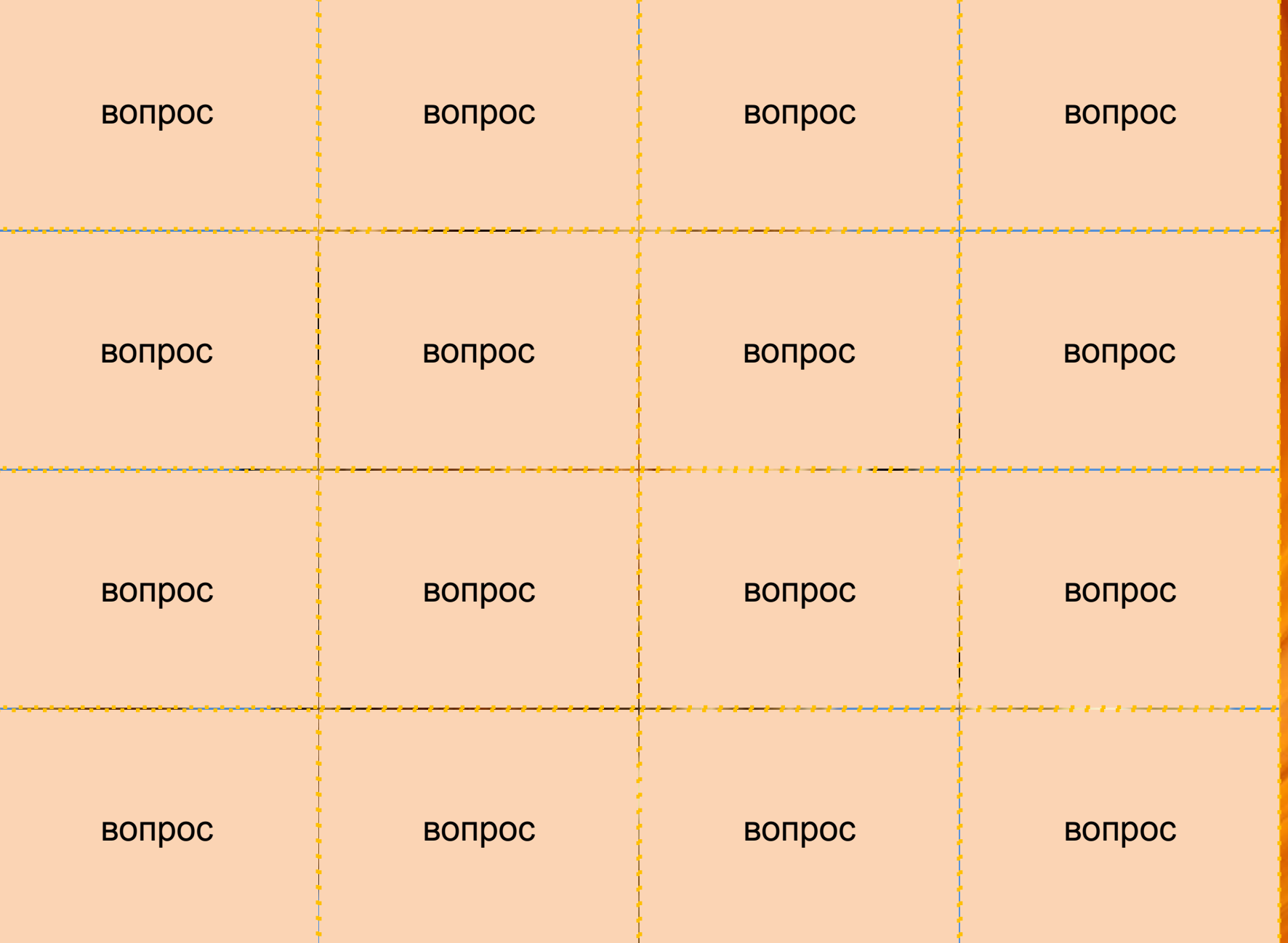